## SilverFit Mile: Instructies video's converteren

Indien uw video niet direct zichtbaar is in de lijst met eigen materiaal, raden wij u aan dit stappenplan te volgen. Door uw video te 'converteren', wordt het bestandstype veranderd zodat deze wel afspeelbaar is op de Silverfit Mile.

Let op: door het converteren kan de kwaliteit van de video wat minder worden. Bij grote videobestanden kan het een paar minuten duren voordat het converteren klaar is.

- 1. Open het programma VLC Media Player. Indien u dit programma nog niet heeft kunt u deze gratis downloaden via [https://www.videolan.org/vlc](https://www.videolan.org/vlc/index.html)
- 2. Klik linksboven op "Media" ⇒ "Converteren/opslaan" (zie afbeelding 1) A VLC Media Player

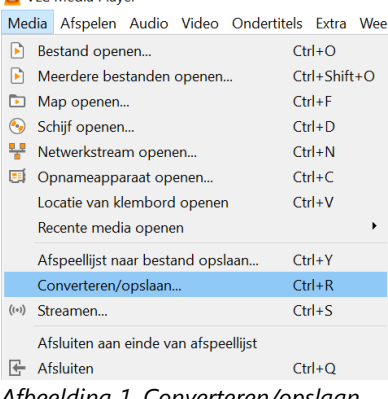

*Afbeelding 1. Converteren/opslaan*

- 3. Klik op "Toevoegen" en selecteer het bestand of meerdere bestanden die u wilt converteren.
- 4. Klik onderaan op de knop "Converteren/opslaan".
- 5. Klik naast de tekst "Profiel" op het meest rechter icoontje **in allemant on the meest rechter** icoontje den nieuw profiel aan te maken.
- 6. Vul bovenaan een profielnaam in, bijvoorbeeld "SilverFit Mile videos"
- 7. Selecteer in het tabblad "Inkapselen" de optie "MP4/MOV".
- 8. Ga naar het tabblad "Videocodec" en zet een vinkje naast "Video".
- 9. Selecteer bij "Codec" de optie "MPEG-4" en zet de "Bitrate" op "2500 kb/s" Het tabblad "Videocodec" zou er nu als volgt uit moeten zien (zie afbeelding 2).

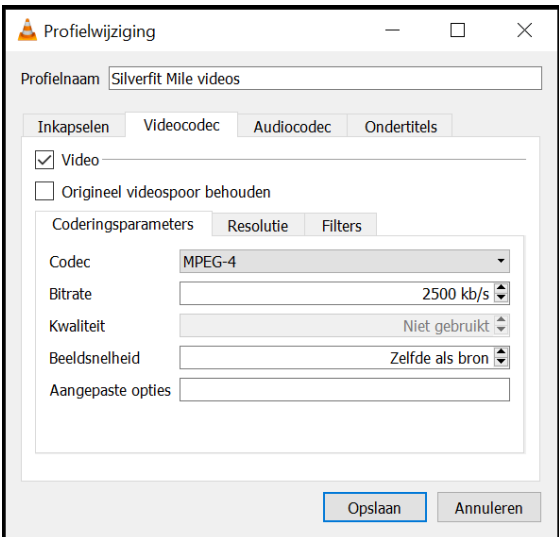

*Afbeelding 2. Tabblad Videocodec.*

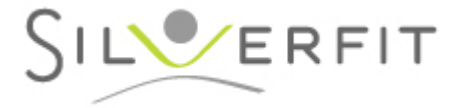

- 10. Ga naar het tabblad "Audiocodec" en zet een vinkje naast "Audio".
- 11. Selecteer bij "Codec" de optie "MPEG 4 Audio ( AAC )" en zet de "Bitrate" op "150 kb/s". Het tabblad "Audiocodec" zou er nu als volgt uit moeten zien (zie afbeelding 3).

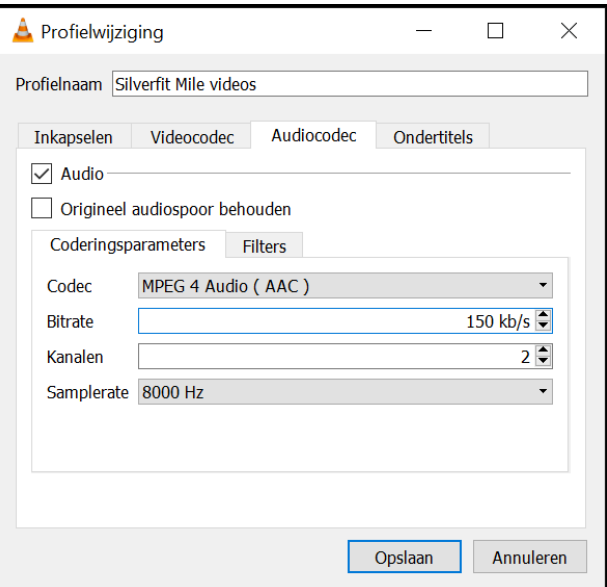

*Afbeelding 3. Tabblad Audiocodec.*

- 12. Klik op "Aanmaken".
- 13. Selecteer in het dropdown menu naast "Profiel" het profiel dat u zojuist heeft aangemaakt. Deze zou onderaan de lijst moeten staan.

*Indien u 1 bestand aan het converteren bent, volg 14 A. Indien u meerdere bestanden aan het converteren bent, volg 14 B.*

14. A. Klik op de knop "Bladeren" rechts onderin en kies de locatie waar u het bestand wilt opslaan en geef het bestand een nieuwe naam. **Let op:** De nieuwe naam van dient anders te zijn dan de originele bestandsnaam om te voorkomen dat uw originele bestand overschreven wordt. Op deze manier blijft het originele bestand behouden.

B. Klik op het vinkje " '-converted' toevoegen aan bestandsnaam" om te voorkomen dat uw originele video bestanden worden overschreven. Op deze manier blijft het originele bestand behouden.

- 15. Klik op "Start"
- 16. De afspeelbalk onderaan het VLC scherm zal nu langzaam vollopen met blauw. Wanneer deze balk weer grijs is, is het converteren klaar.
- 17. Sluit het VLC programma.
- 18. Kopieer de geconverteerde video('s) naar een USB-stick en verbind deze met uw SilverFit Mile.

Indien u bovenstaande stappen al eens op uw computer heeft doorlopen en u weer een video wilt converteren, kunt u stap 5-12 overslaan.

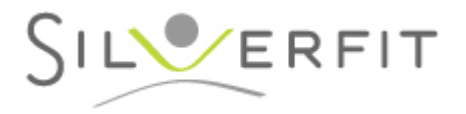